## Canon

## imagePROGRAF iPF760/iPF765

## Introductory Information

ENG

## **Setup Guide**

## Introduction

Read this manual before attempting to operate the printer. Keep this manual in a handy location for future reference.

## Overview of Setup

These are the steps in printer installation.

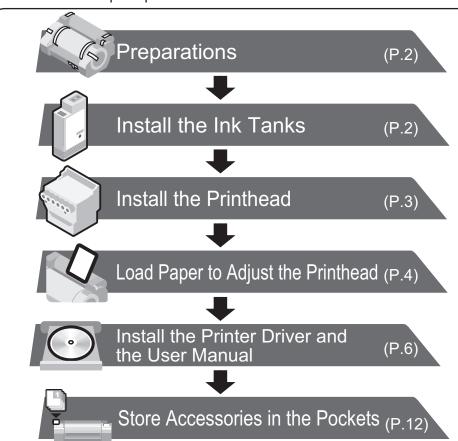

• Even if you do not use the printer driver, be sure to install Media Configuration Tool from the provided User Software CD-ROM. With Media Configuration Tool, the paper types that are available in your area can be registered to the printer. For instructions on installation, refer to "Install the Printer Driver and the User Manual" on page 6. (In Windows, select Install Individual Software in the Setup Menu window to install Media Configuration Tool only.)

Details for each step are given in this **Setup Guide**. Simply follow the instructions to install the printer.

If an error message is displayed during setup or other problems occur, refer to "Responding to Messages" on page 12.

## **Printer Documentation**

After installing the printer as shown in this **Setup Guide**, refer to the documentation for instructions on operation and maintenance.

#### Daily operation

The  ${\bf Basic\ Guide}$  contains the following information:

- Instructions on basic operation
- Troubleshooting tips and maintenance procedures
- Preparations for transferring the printer

# Canol PPSXXX

 $(\circ)$ 

#### **Detailed instructions**

The  $\boldsymbol{\mathsf{User}}\,\boldsymbol{\mathsf{Manual}}$  (electronic manual) includes the following information:

- Printer operating instructions
- Printer driver instructions
- Printing instructions
- Maintenance procedures
- Instructions for network printing
- Troubleshooting tips
- Printer menu descriptions
- Printer driver function details
- Specifications, details on consumables and optional accessories, and other information

## Supported paper

The **Paper Reference Guide** (electronic manual) provides information about paper.

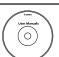

You can access the User Manual and Paper Reference Guide as follows:

- In Windows, double-click the **iPFxxxx Support** desktop icon. (iPFxxxx represents the printer model.)
- In Mac OS X, click **iPF Support**, added to the **Dock**.

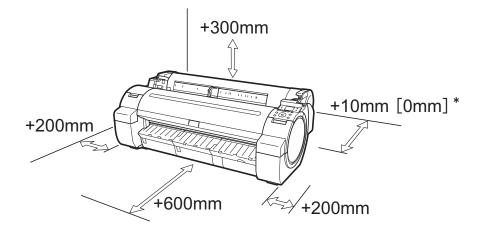

Space Required for Installation

\*Values enclosed in [] are for when the stand is attached.

| iPF760/iPF765     | Installation space (W x D x H mm) |
|-------------------|-----------------------------------|
| Printer and stand | 1704 × 1700 × 1362                |

## **Package Contents**

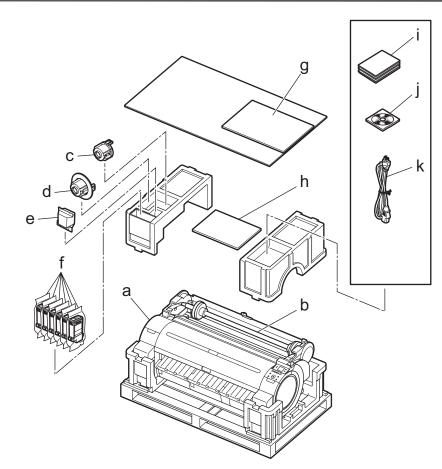

- a. Printe
- b. Roll holder: Already attached to printer
- c. 3-inch paper core attachment R
- d. 3-inch paper core attachment L
- e. Printhead
- f. Starter ink tanks: Bk, MBk (x 2), C, M, Y
- h. Setup Guide (this document)
- i. Set of printer documentation
- j. Set of CD-ROMs
- k. Power cord

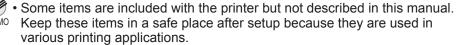

- For instructions on using items not described in this manual, refer to the User Manual.
- A cable to connect the printer to a computer is not provided with the printer.
- Canon, the Canon logo, and imagePROGRAF are trademarks or registered trademarks of CANON INC
- Microsoft and Windows are trademarks of Microsoft Corporation, registered in the U.S. and other
- $\bullet$  Macintosh is a trademark of Apple Inc., registered in the U.S. and other countries.
- All other trademarks or registered trademarks described in this **Setup Guide** are the property of their respective owners.

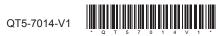

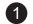

©CANON INC. 2012 PRINTED IN CHINA

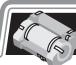

## Preparations

Prepare the printer for use by installing the printer and connecting the power cord.

Install the printer. Assemble the stand and install the printer referring to the Printer Stand Setup Guide included with the stand.

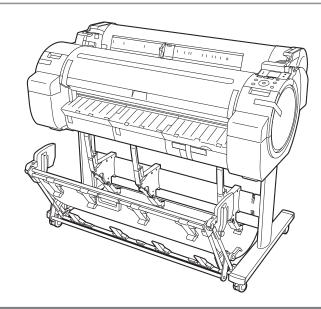

Remove the packing materials from the top of the printer.

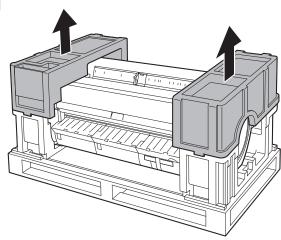

Three people should hold the printer's carrying handles and place the printer on a table or other flat location.

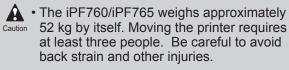

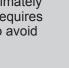

• When moving the printer, firmly grasp the carrying handles. Holding the printer at other positions is dangerous, and may cause injury and damage if the printer is dropped.

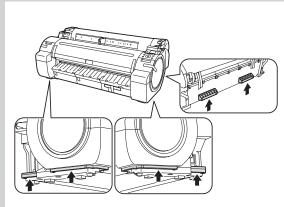

Remove the orange tape used to secure the roll holder to the printer.

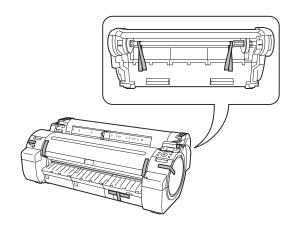

Move the printer to the location where you will use it.

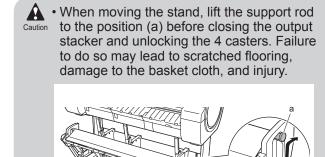

• After you have moved the stand, be sure to lock the 4 casters.

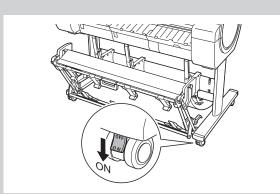

Plug the power cord into the power supply connector on the right of the printer and plug the other end into the outlet.

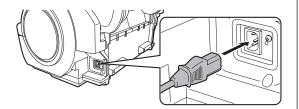

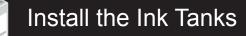

Load all six ink tanks.

Press the power button to turn on the printer.

When the following screen appears, use the ▲ and ▼ keys to select a language and press **OK**.

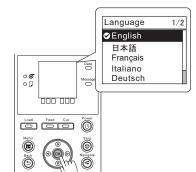

Select your local time zone and press **OK**.

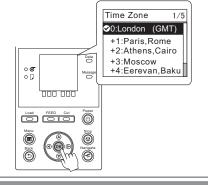

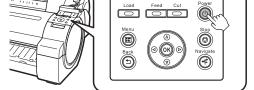

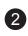

Instructions on ink tank installation are shown on the display screen. As instructed, grab the handle on the ink tank cover to open it.

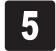

While pressing the stopper of the ink tank lock lever inwards, open the ink tank lock lever upwards.

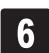

Shake the ink tanks gently 1 to 2 times before opening the pouch.

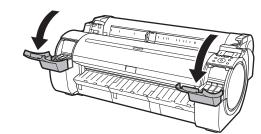

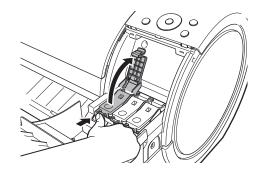

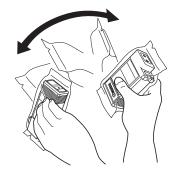

 Failure to shake ink tanks may result in reduced print quality because ink ingredients have settled on the bottom of the tank.

Open the pouch and remove the ink tank.

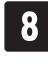

Insert the ink tank into the holder facing as shown, with the ink holes down.

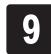

Close the ink tank lock lever until it clicks into place. Make sure the ink lamp is lit in

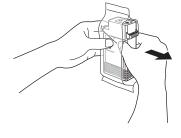

• Never touch the ink holes (a) or metal contacts (b). Touching these parts may cause stains, damage the ink tank, and affect print quality.

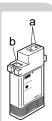

- Avoid dropping the ink tank after removing it from the pouch.Otherwise, ink may leak and cause stains.
- Do not remove and shake ink tanks that have already been installed in the printer because ink may leak out.

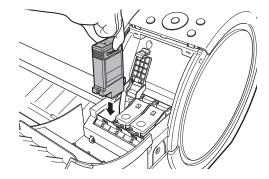

• If the ink tank does not fit in the holder, make sure the color of the ink tank lock lever matches the color of the ink tank, and check the orientation of the ink tank.

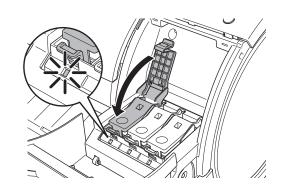

• If the ink lamp is not lit, repeat steps 5, 8, Important and 9.

Repeat steps 5 to 9 to install all of the ink tanks.

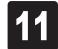

Close the ink tank cover.

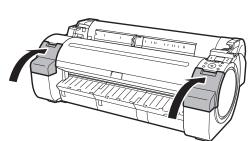

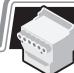

## Install the Printhead

Next, install the printhead.

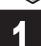

Open Upper Cover is shown on the display screen. As instructed, open the top cover.

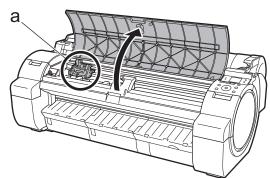

Instructions on printhead replacement are shown on the display screen.

• When installing the printhead, do not move the carriage (a) from the position shown in the

If you move the carriage (a), a warning noise sounds and the printhead cannot be installed. If you have moved the carriage (a), close the top cover. The carriage (a) moves to the position shown in the figure.

Pull the printhead fixer lever forward all the way to open it completely.

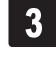

Lift the printhead fixer cover to open it fully.

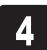

Hold the printhead by the grips (a) as you remove it from the pouch.

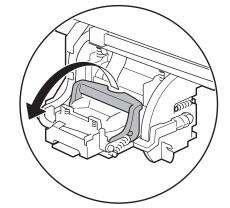

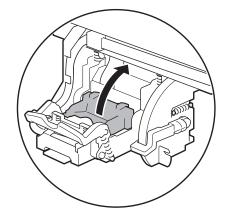

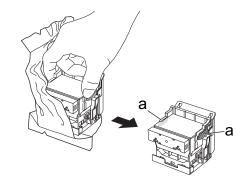

Remove the orange protective part (a). To remove orange protective part (b), push the grip (c) as you remove the part.

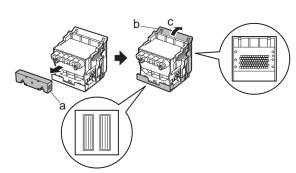

• Never touch the parts covered by the protective part. This may damage the printhead and affect printing quality.

- The printhead contains ink, so be careful not to spill it once the protective part is removed.
- Do not reattach the protective part after removing it. Dispose of these materials according to local regulations.

Insert the printhead into the carriage (b) with the ink holes (a) facing away from the printer as shown in the figure. Carefully push the printhead firmly into the carriage (b), ensuring that the part covered by the protective part does not touch the carriage.

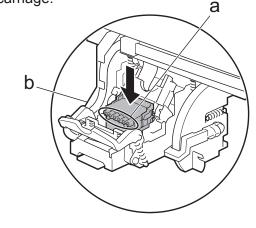

Pull the printhead fixer cover down toward the front to lock the printhead in place.

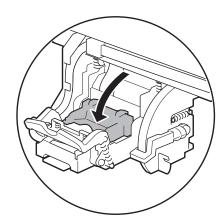

Push the printhead fixer lever all the way back.

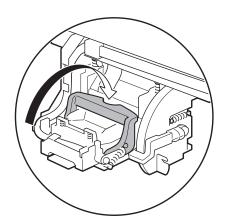

Close the top cover.

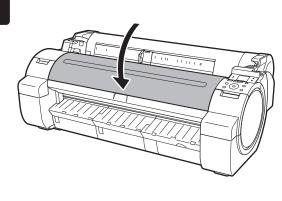

## Load Paper to Adjust the Printhead

Follow these steps to load the provided sample paper for printhead adjustment.

Select type of paper for printhead adj. is shown on the display screen. Check that Cut Sheet is selected and press OK.

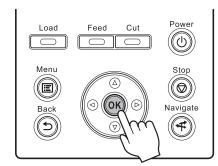

Instructions on loading cut sheets are shown on the display screen.

Slide the width guide (a) and align it with the mark for the size of paper to be loaded. In this example, align the width guide with A2 to align it with the size of the sample paper.

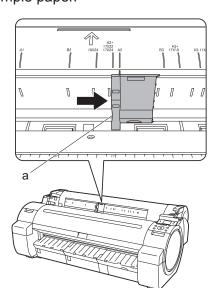

Prepare one sheet of paper.
Refer to the packaging for the paper to check which side is the printable surface.

• Return unused paper to the pouch it came in, and store it away from heat, humidity and direct sunlight.

Load the sheet straight into the paper feed slot with the printing-side facing up, making sure the right edge is aligned with the paper alignment guide (a) to the right of the roll cover.

Insert the paper until the leading edge makes contact and you hear a tone.

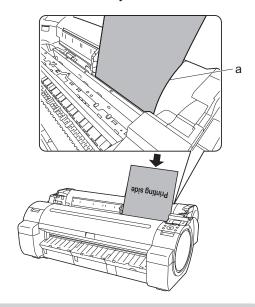

Only one sheet can be loaded in the printer. Do not load two or more sheets. Doing so might cause a paper jam.

 Wrinkled or warped paper might cause paper jams. Be sure to flatten the paper out before loading it. Adjust the position of the width guide (a) to the size of the paper to be loaded. Make sure the width guide fits properly against the edge of the paper to prevent it from being tilted or wrinkled.

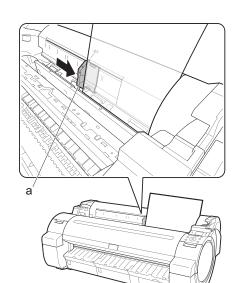

A message confirming paper advance is shown on the display screen. Press **OK**.

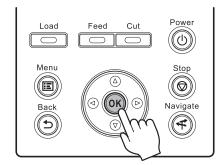

The screen for selecting the paper type is shown on the display screen. Press ▲ or ▼ to select the type of paper loaded in the printer.

Select **Coated Paper** and press **OK**. Then from the menu that appears, select **Coated Paper** and press **OK**.

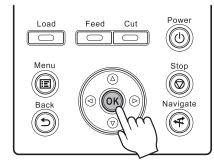

The paper is advanced.

When paper advance ends, the system is automatically filled with ink for the first time and printhead adjustment is started. It takes a total of about 20 minutes. Make use of this time by referring to "Install the Printer Driver and the User Manual" on page 6 to install the printer driver and the User Manual on your PC.

During printer installation, ink fills the system between the ink tanks and printhead. In addition, printheads are cleaned to keep the printer in optimal condition. This may cause the maintenance cartridge capacity indicator to drop to about 80%, but this is not a problem with the printer.

When printhead adjustment ends, paper is printed with an adjustment pattern and is ejected.

While holding the paper, press the release lever (a) backwards to remove the paper.

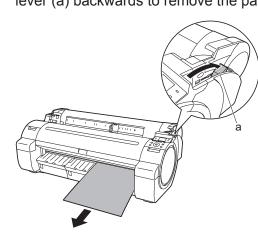

Pull the release lever forward.

Printer setup is now complete.

• For how to load roll paper, refer to the **Basic Guide**, to the **User Manual** installed at "Install the Printer Driver and the User Manual", or to the instructions displayed by the navigation function of the control panel.

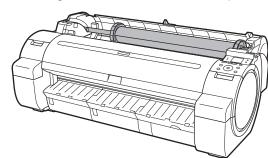

Follow the procedure below to display the navigation on how to load roll paper.

1.Press Navigate.

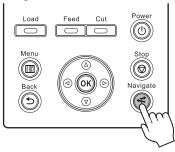

2.Use the ▲ and ▼ keys to select Load Roll Paper and press OK.

3.Use the ▲ and ▼ keys to select View Op.Guide and press OK.The navigation starts.

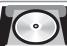

## Install the Printer Driver and the User Manual

## Windows

You can print from Windows via USB or TCP/IP (network) connections.

The installation procedure varies depending on how your printer is connected. Install the printer driver and the User Manual by following instructions below.

If you connect the printer with a USB cable, refer to "For USB connections" on page 6.

If you connect the printer with TCP/IP (network), refer to "For TCP/IP (network) connections" on page 8.

• Installation requires administrative rights (such as those of Administrator). Be sure to log on using Important an account with administrative rights before installation.

<Compatible Operating Systems>

Windows 7, Windows Vista, Windows Server 2008 R2, Windows Server 2008, Windows Server 2003 R2, Windows Server 2003, Windows XP

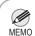

• For the Windows OS, use the latest version of Service Pack.

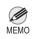

The following screen may be displayed during installation depending on the security settings of your computer.

Select Deactivate the block and click

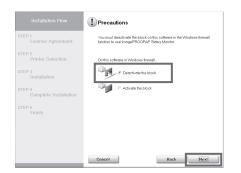

#### For USB connections

#### Install the printer driver

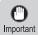

- · Use a USB cable that conforms to the Hi-Speed USB specification.
- Connect the USB cable to the printer according to the on-screen instructions during installation of the printer driver. If you connect the USB cable before installing the printer driver, the printer driver may not be installed correctly.

After making sure the printer is not connected to the computer, turn the computer on. Insert the provided User Software CD-ROM for your operating system in the CD-ROM drive.

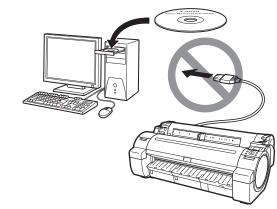

In the **Setup Menu** window, click **Install Printer Driver.** 

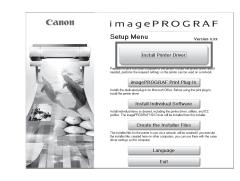

 To choose a different language, click Language.

Select the software to install in the **Installation List** window, and then click Next.

Point the mouse pointer at a software name to display a summary of the software.

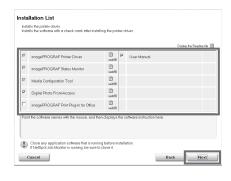

In the Select Country or Region of Use window, select the country or region of use and click Next.

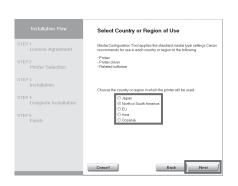

After reading the license agreement, click 5

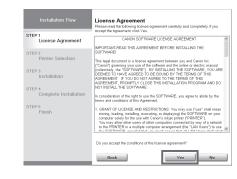

If you can agree Extended Survey Program, click Agree.

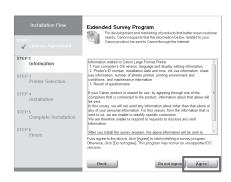

If you can respond to the questionnaire, click Next.

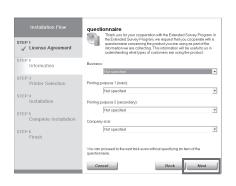

Confirm your questionnaire responses, and click Next.

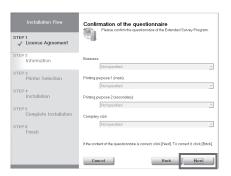

In the Printer Selection window, select The printer is connected directly to a computer and click Next.

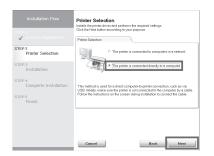

In the Printer Installation dialog box, select Install with USB Connection, and click Next.

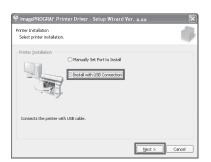

When the following dialog box is displayed, make sure the printer is on and use the USB cable to connect the printer to the computer.

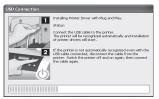

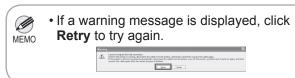

• Be careful not to insert the USB cable into the Ethernet port.

After reviewing the installation results in the Complete Installation window, click Next.

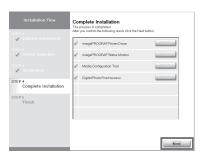

13 In the Finish window, select Restart my computer now and click Restart.

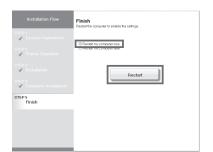

Install the User Manual

The printer driver settings take effect after the computer restarts. This completes printer driver installation.

An **iPFxxxx Support** desktop icon is created after installation. (iPFxxxx represents the printer model.)

Next, install the User Manual.

When the Install User Manual dialog box is displayed, insert the provided User Manuals CD-ROM in the CD-ROM drive and click Next.

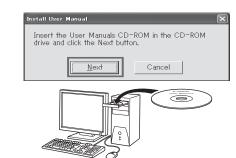

Click Next.

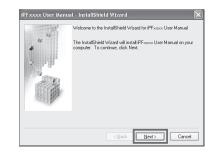

After reading the software license agreement, select I accept the terms of the license agreement, and then click Next.

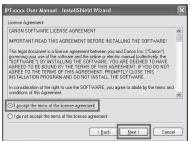

Click **Install**.
The installation process begins.

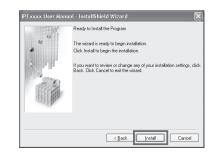

After installation is completed, click Finish.

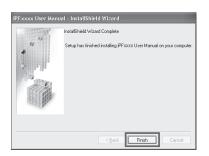

The User Manual is now installed.

20 Double-click the iPFxxxx Support desktop icon.

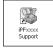

When clicking the **User's Manual** button, the User Manual will be opened and clicking the **Paper Reference Guide** button, the Paper Reference Guide will be opened.

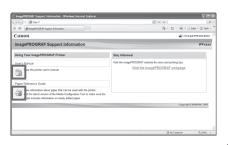

### For TCP/IP (network) connections

#### Install the printer driver

• If the printer is already connected to the network, confirm the IP address assigned to the printer. Ask your network administrator for further information.

Use the LAN cable to connect the LAN port on the back of the printer to the hub port. Pass the network cable through the wiring bracket (a).

If the printer is already connected to the network, proceed to step 2.

6

• If the printer is on, the Link indicator under the LAN port lights.

|            | 1 5                       |
|------------|---------------------------|
| 1000Base-T | The LED on the bottom     |
| connection | lights green.             |
| 100Base-TX | The LED on the top lights |
| connection | orange.                   |
| 10Base-T   | The LED on the top lights |
| connection | green.                    |
|            |                           |

In the **Printer Selection** window, select The printer is connected to computers in a network and click Next.

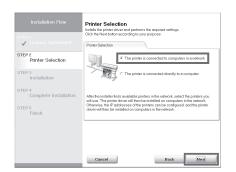

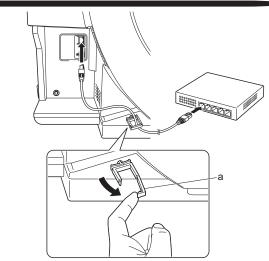

Make sure the printer is on. Turn the computer on and insert the provided User Software CD-ROM for your operating system in the CD-ROM drive.

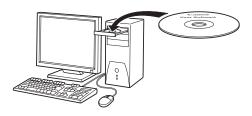

Perform procedures of steps 2-8 on page

When searching the available printer on the network

> After reading the precautions in the Getting Ready window, select Find available printers in the network and click Next.

Proceed to step 6.

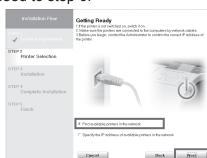

When entering the printer's IP address manually

After reading the precautions in the **Getting** Ready window, select Specify the IP address of available printers in the network and click Next. Proceed to step 8.

When searching the available printer on the network

Available printers are listed in the Search Results window. Select a printer from the list on either their IPv4 Devices or IPv6 Devices tabs and click Next.

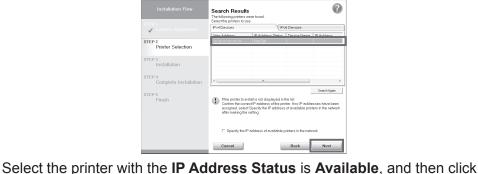

Next to start installation. Proceed to step 9 in this case.

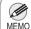

- The IPv6 Devices tab is displayed in Windows 7, Windows Vista,
- Windows Server 2008 R2, and Windows Server 2008.
- If the printer you want to use is not displayed in the list on the IPv6 Devices tab, connect via IPv4 instead.
- If the printer you want to use is not displayed in the list of printers on the IPv4 Devices tab, refer to "When the printer cannot be found on the network" on page 9 to setup and configure an IP address for the printer.

When searching the available printer on the network

In the Method of Configuring IP Addresses window, enter the IP address in Configure manually, under Method of Configuring IP Addresses. Click Install to start the installation process. Also enter your preferred name for the printer in **Device Name** and the installation location in Printer Location under Information About Printer to Configure, as

The installation process begins. Proceed to step 9.

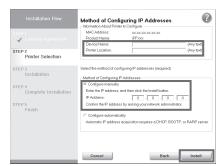

- If you use a DHCP server for automatic assignment of the printer's IP address, printing may no longer be possible after the printer is turned off and on. This is because a different IP address has been assigned. When using DHCP server functions, consult your network administrator and configure the settings in one of the following ways:
- Configure the setting for dynamic DNS updating In the printer menu, either set DNS Dync update to On, or activate the setting Enable DNS Dynamic Update in RemoteUI. (→"Menu Settings", User Manual)
  - (→"Configuring the Printer's TCP/IP Network Settings", User
- Configure the setting for assignment of the same IP address each time the printer starts up

8

#### When entering the printer's IP address manually

In the IP Address Specification window, select either IPv4 Address or IPv6 Address to enter the printer's IP address and click Install.

The installation process begins.

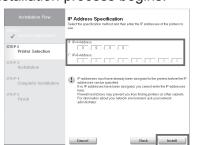

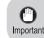

 Ask your network administrator for the IP address, as needed.

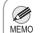

IPv6 Address is displayed in Windows
 7, Windows Vista, Windows Server
 2008 R2, and Windows Server 2008.

After reviewing the installation results in the Complete Installation window, click Next.

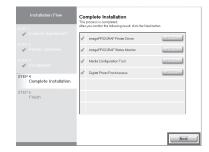

10

In the **Finish** window, select **Restart my computer now** and click **Restart**.

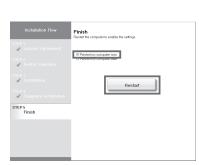

11

The printer driver settings take effect after the computer restarts. This completes printer driver installation.

An **iPFxxxx Support** desktop icon is created after installation. (iPFxxxx represents the printer model.)

#### Install the User Manual

Next, follow steps 15-21 on page 7 to Install the User Manual

When the printer cannot be found on the network

If your printer cannot be found when connecting to the network for the first time, setup an IP address for the printer and then configure it on the printer.

When ink fills the system for the first time, after printhead adjustment is finished, specify the IP address on the printer's control panel.

Important

• When ink fills the system for the first time, do not operate the printer until printhead adjustment is finished.

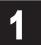

On the tab selection screen of the control panel, press the ◀ and ▶ keys to select i-i- (settings/adj. tab) and press **OK**.

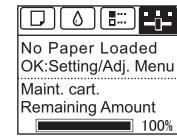

2

Use the ▲ and ▼ keys to select Interface Setup and press OK.

Use the ▲ and ▼ keys to select TCP/IP and press OK.

4

Enter the IP address. Navigate through the following menus using the ▲ and ▼ keys on the control panel.

- 1.Select IPv4 and press OK.
- 2.Select IPv4 Settings and press OK.
- 3.Select **IP Address** and press **OK**.
- 4.Enter the IP address.

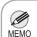

How to enter IP addresses

- 1. Press the ◀ and ▶ keys to select a field for inputting values.
- 2. Use the ▲ and ▼ keys to input values.
  - Pressing ▲ increases the value by one
  - Pressing ▼ decreases the value by one.
  - Holding down either the ▲ or ▼ keys continually increases or decreases the value.
- 3. Press **OK** once you have finished.

5 Pr

Press **Menu**.

6

Press **OK** on the registration confirmation message that appears.

The IP address is set on the printer. Next, restart installation of the printer driver.

7

In the Search Results window, select Specify the IP address of available printers in the network and click Next. When the IP Address Specifications window appears, follow the instructions of "When entering the printer's IP address manually" in step 8 to 12 on page 9 to complete the installation of the printer driver and the User Manual.

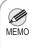

 If the following screen appears, click Retry and select Specify the IP address of available printers in the network on the next screen that appears.

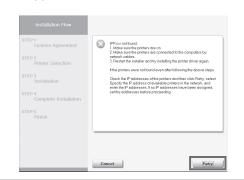

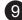

## Macintosh

You can print from Macintosh via USB or network connections such as Bonjour or IP.

Install the printer driver and the User Manual depending on your computer environment.

<Compatible Operating Systems> Mac OS X 10.4.11 or later

#### Install the printer driver

• Be sure to log in as a user with administrative rights when installing the printer driver.

After making sure the printer is not connected to the computer, turn the computer on. Insert the provided **User Software CD-ROM** for your operating system in the CD-ROM drive.

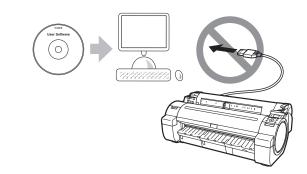

On the desktop, double-click the CD-ROM icon and then the **iPF Printer Setup** icon.

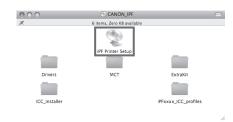

If the following screen is displayed, enter the user name and password of a user with administrative rights and click **OK**.

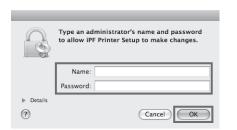

Select the software to install, and click **Next**.

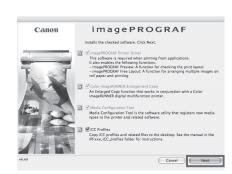

Select the country or region where the printer will be used and click **Next**.

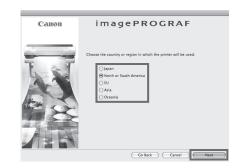

Click Next.

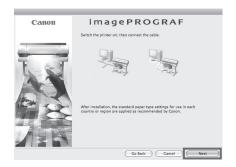

After reading the software license agreement, click **Continue**.

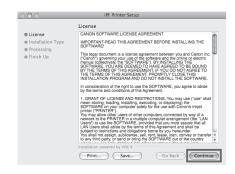

Click Agree.

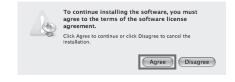

Click Continue.

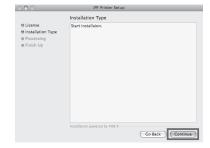

Exit other applications and click Continue.
Items selected in step 4 are installed.

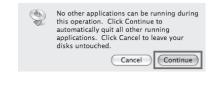

If you can agree Extended Survey Program, click **Agree**.

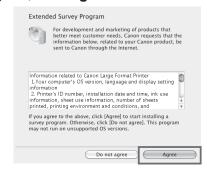

If you can respond to the questionnaire, click **Next**.

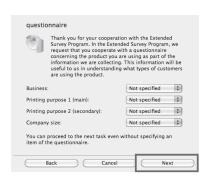

Confirm your questionnaire responses, and click **Next**.

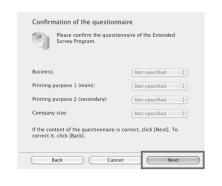

Click OK.

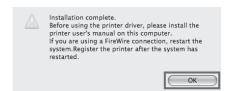

Click Quit.
This completes printer driver installation.
Next, connect the printer to the computer.

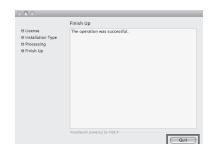

#### Connect the printer to a computer

Make sure that the printer is on, and then connect the printer to the computer or the network with a cable. When connecting to a network, pass the network cable through the wiring bracket (a).

For USB connections

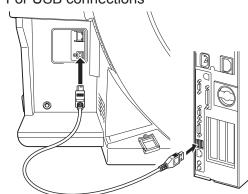

• For network connections

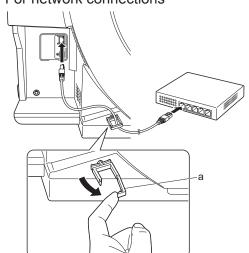

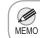

• Be careful not to insert the USB cable into the Ethernet port.

#### Select the printer to setup

17

Click Next.

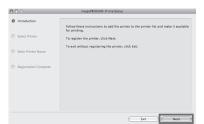

Select the printer to setup and click **Next**.

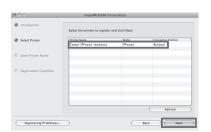

 To register the printer by entering its IP address, click Registering IP Address.
 Enter the IP address of the desired printer in IP Address and click Next.

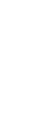

After entering your preferred name for the printer in **Printer Name** and the installation location in **Location**, click **Register**.

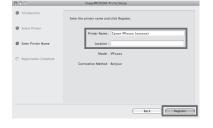

20 Click I

Click Finish.

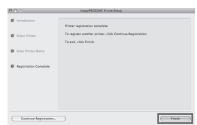

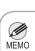

 To register another printer, click Continue Registration, and repeat steps 17 to 19. **21** Clic

Click OK.

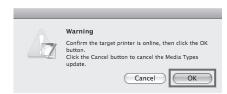

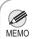

 If the same model of printer is already registered on the computer, a screen is displayed for printer selection. Select the desired printer and click Next. 22

The following screen is displayed and paper information is updated. When the paper information has been updated, the screen is no longer displayed.

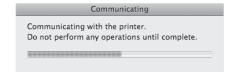

Install the User Manual

Next, install the User Manual. Insert the provided User Manuals CD-ROM in the CD-ROM drive.

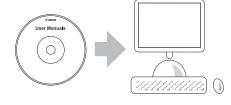

Check the message and click Continue.

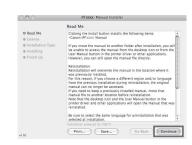

Double-click the **iPFxxxx Manual Installer** icon on the CD-ROM. (iPFxxxx represents the printer model.)

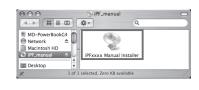

After reading the software license agreement, click **Continue**.

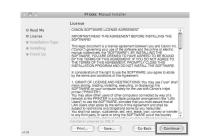

Select the region where the printer will be used and the language of the user manual to install, and then click **OK**.

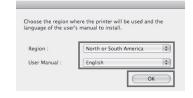

28 Click Agree.

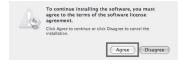

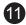

29

Click Install.

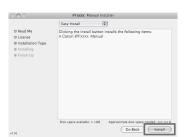

After installation is completed, click **Quit**.

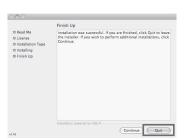

Click the **iPF Support** icon in the **Dock**.

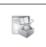

The **User Manual** is now installed.

When clicking the User's Manual button, the User Manual will be opened and clicking the Paper Reference Guide button, the Paper Reference Guide will be opened.

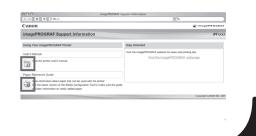

## Store Accessories in the Pockets

1

Use the manual pocket to store the **Basic Guide** (which includes descriptions of basic printer operations, routine maintenance, and troubleshooting tips), so you can refer to it as needed.

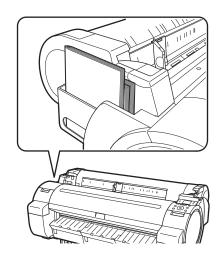

When using the stand, store the 3-inch paper core attachment and other accessories in the accessory pocket.

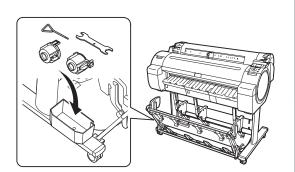

MEMO

 The accessory pocket is included with the stand.

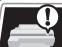

## Responding to Messages

Error messages may appear on the display screen of the control panel during printer installation in some cases. If so, it may not indicate a problem with the printer, and the issue may be easily resolved. Common messages and the causes are listed here with corrective actions. To respond to error messages other than these, refer to the **Basic Guide**. For other detailed printer instructions, refer to the **User Manual** installed at "Install the Printer Driver and the User Manual".

| Message                                                                       | Cause                                                             | Corrective Action                                                                                                    |
|-------------------------------------------------------------------------------|-------------------------------------------------------------------|----------------------------------------------------------------------------------------------------|
| No ink tank loaded.<br>Check ink tank.                                        | There is no ink tank of the indicated color in the printer.       | Load or reload the ink tank. (see steps 4-11 on page 3)                                                                                                    |
| No printhead<br>Install printhead.                                            | The printhead is not installed.                                   | Install the printhead. (see steps 1-9 on page 3-4)                                                                                                    |
| Paper is crooked. Push the release lever back, then Pull out the cut sheet.   | The loaded paper is crooked.                                      | <ol> <li>Press the release lever backwards.</li> <li>Pull out the paper.</li> <li>Pull the release lever forward.</li> </ol>                                                                                              |
| Could not detect paper size. Push release lever back, Pull out the cut sheet. | The paper is loaded in the wrong position or the paper is curled. | or 4. Load or reload the paper.                                                                                                    |
| Insert the maintenance cartridge.                                             | The maintenance cartridge is removed.                             | Install the maintenance cartridge correctly.                                                                                                    |
| Hardware error. xxxxxxxx-xxxx (x represents a letter or number)               | Another kind of error has occurred.                               | Turn off the printer and wait at least three seconds before restoring the power. If the message still appears, write down the error code and message, turn off the printer, and contact your Canon dealer for assistance. |
| ERROR Exxx-xxxx<br>(x represents a letter or number)                          | You may have encountered an error that cannot be resolved.        | Write down the error code and message, turn off the printer, and contact your Canon dealer for assistance.                                                                                                    |

Free Manuals Download Website

http://myh66.com

http://usermanuals.us

http://www.somanuals.com

http://www.4manuals.cc

http://www.manual-lib.com

http://www.404manual.com

http://www.luxmanual.com

http://aubethermostatmanual.com

Golf course search by state

http://golfingnear.com

Email search by domain

http://emailbydomain.com

Auto manuals search

http://auto.somanuals.com

TV manuals search

http://tv.somanuals.com